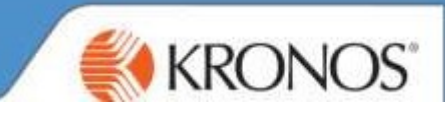

## Sending Manager:

Select Delegation in the Related Items Pane> Mgr\_Delegation option

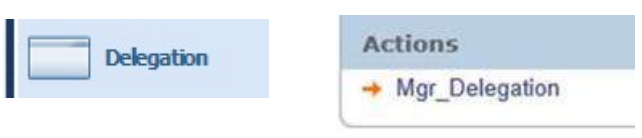

## Select Create New Delegation

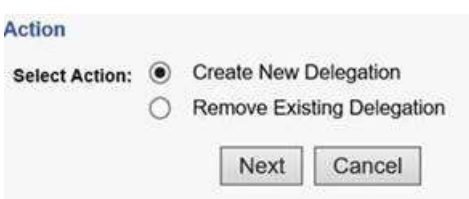

Select the manager you want to delegate to, the from and to dates and the rights that you want to assign

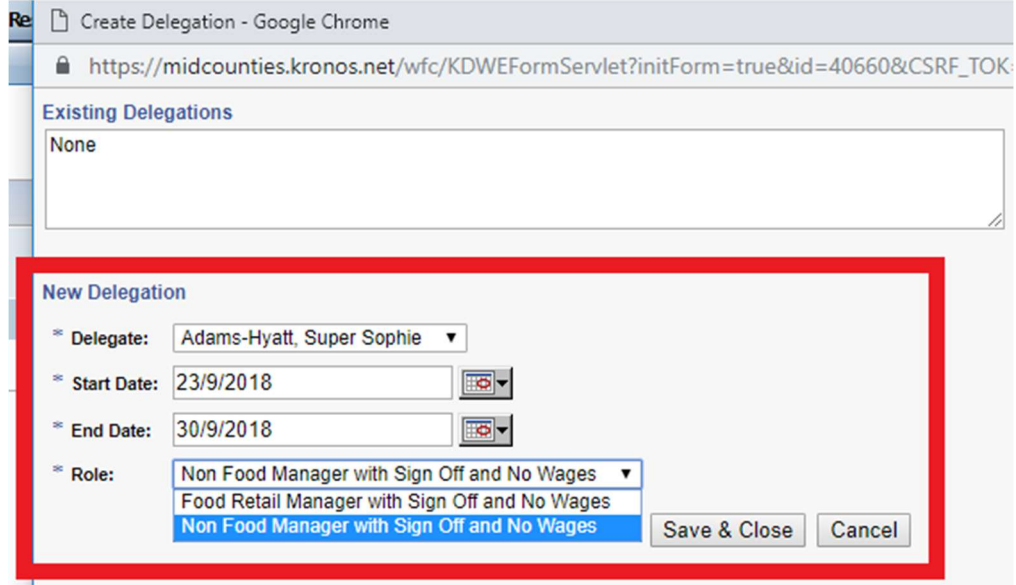

All Trading Groups apart from Food: Need to select NON FOOD manager with Sign off and no wages The delegated manager will need to accept the delegation in the Tasks in their Inbox

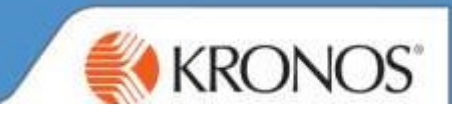

## Receiving Manager:

Log into Kronos > Click into your Alerts Pane > Select Notification> Select Manager Delegation

## Select Accept/Decline Delegation

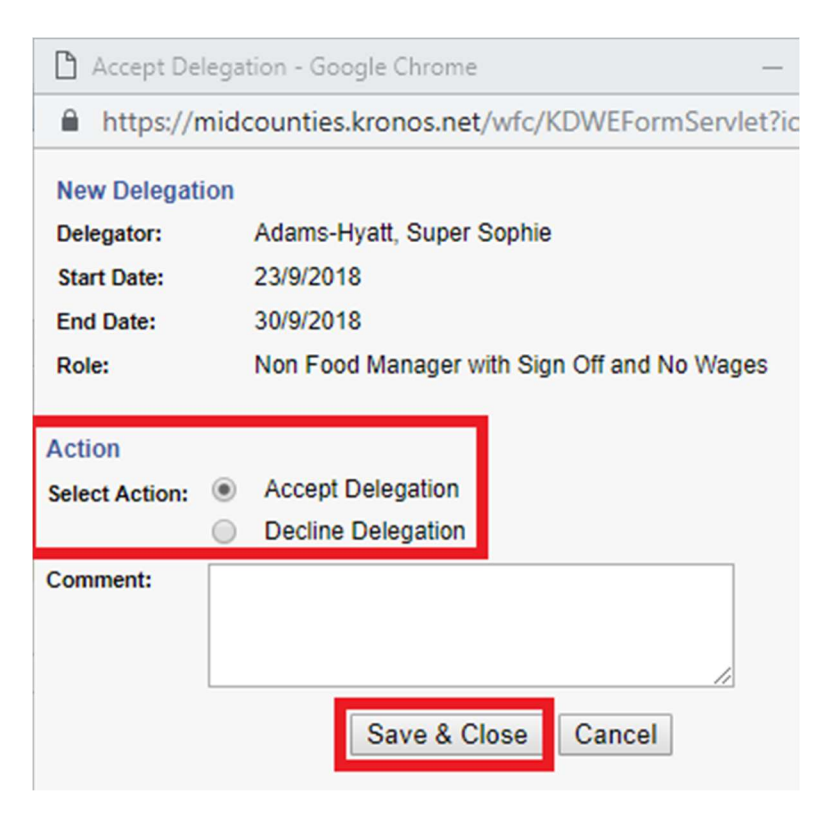

Log Out> Log Back in> a white arrow will appear next to managers name (top Left) so they can switch Manager views and colleagues are kept separate.

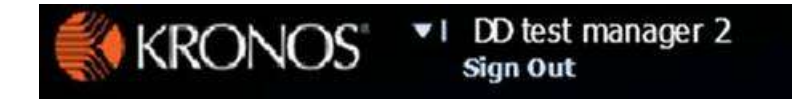

Delegation will expire on End date set by manager.